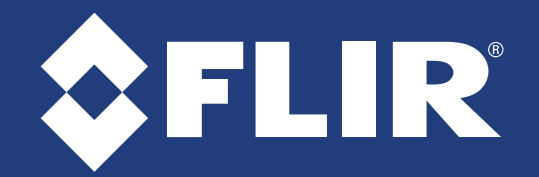

## **Quick Connection Guide** Buide **DNR210 Series**

Information in this document is subject to change without notice. As our products are subject to continuous improvement, FLIR Systems, Inc. and our subsidiaries reserve the right to modify product design, specifications and prices, without notice and without incurring any obligation. E&OE © 2017 FLIR Systems, Inc. All rights reserved.

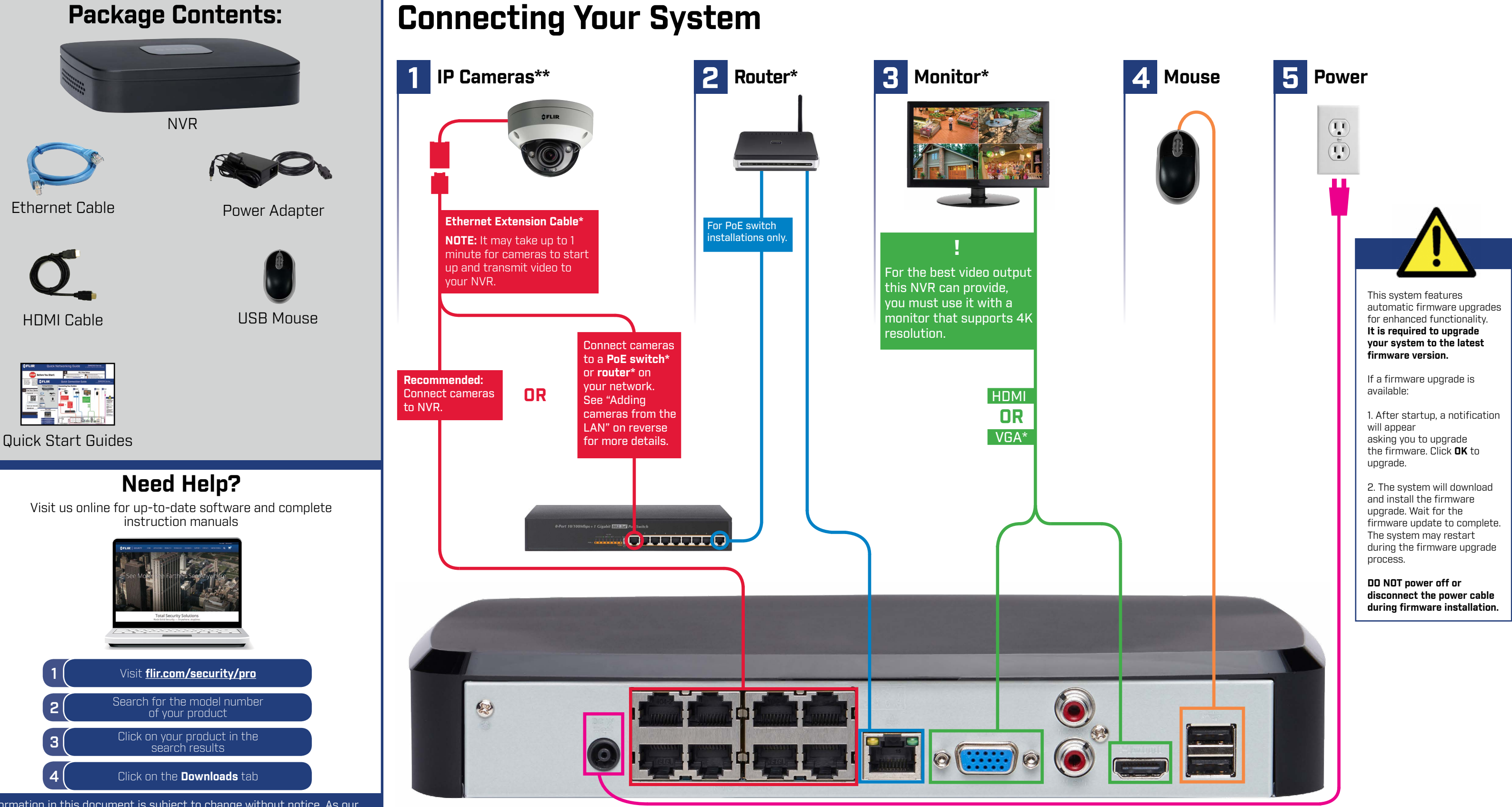

\* Not included / sold separately.

\*\* Cameras are included only with bundled systems. Stand-alone systems do not include cameras.

# FLIR

# **Quick Connection Guide** DIR210 Series

## Creating a New Password | Setting the Date and Time | Search and Playback

1. From live view, right-click and then click **Playback**.

4. Use the drop-down menus to select the channels you would like to playback. Click the display options  $\begin{bmatrix} \bullet & \bullet \end{bmatrix}$  to playback multiple channels simultaneously.

2. Log in using the system user name (default: **admin**) and your new, secure password.

3. Use the calendar on the right to select the date to playback.

5. Click inside the video bar to select the playback time. Playback starts immediately at the selected time.

> Select the day to playback.

Select channels to playback.

## **Adding Cameras from the LAN**

Follow the steps below to add cameras that are not directly connected to the Power over Ethernet (PoE) ports on the back of the NVR.

- 1. In live view, right-click and click **Main Menu**.
- 2. Log in using the system user name (default: **admin**) and your new, secure password.

It is important to set the correct time to ensure accurate time stamps on video recordings.

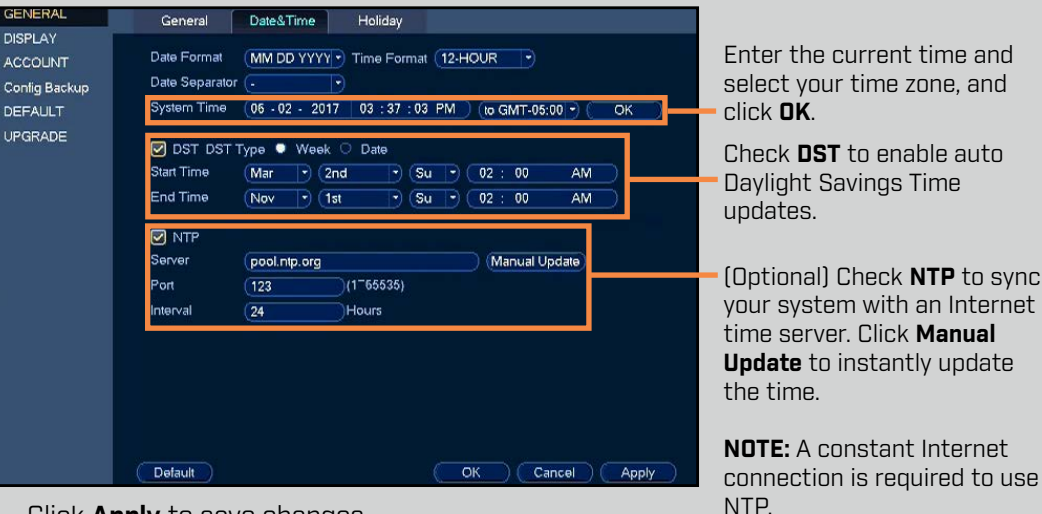

- -
	-

**Using the Quick Menu** Right-click to open the Quick Menu.

Select camera/live display view

Control PTZ cameras (not included)

Adjust camera color and image settings

View system information Start/stop sequence mode

Search and playback recordings Open manual recording controls

Open Main Menu

Control auto focus cameras (not included)

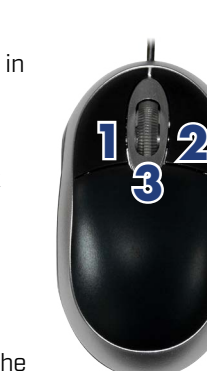

Add IP cameras over the LAN

Disable current audible warning

# 4K Network Video Surveillance Recorder

- 1. Connect the camera to a router or switch on the same network as the NVR.
- 2. Right-click and select **Device Search**. Log in using the admin account (default User Name: **admin**; and your new, secure password).

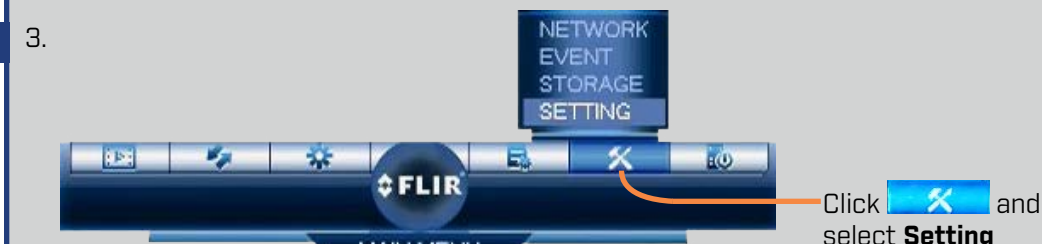

3. Click **Device Search**.

- 4. Check the camera(s) you would like to add.
- 5. Click **Add**. The Status indicator turns green to show the camera is successfully connected.
	- **NOTE:** If the Status indicator is red, click Update the camera user name, password, ports, and manufacturer as needed.

6. Click **OK** to save changes.

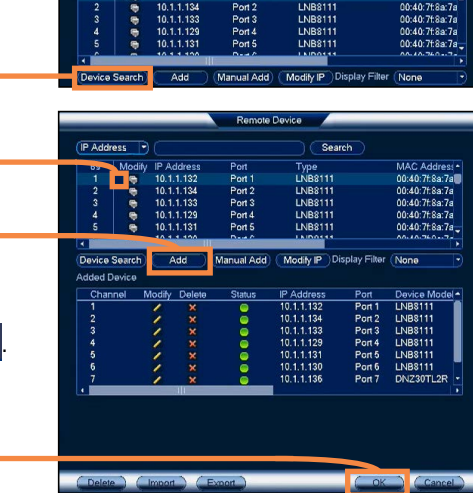

### 4. Click **General** and select the **Date&Time** tab.

View 1 **El** View 4 **III** View 8 **III** View 9  $P$  PTZ **M** AutoFocus 49 Camera Setting

Inf Info m Sequence & Disable Beep El Playback **A** Manual Control **E** Device Search o Main Menu

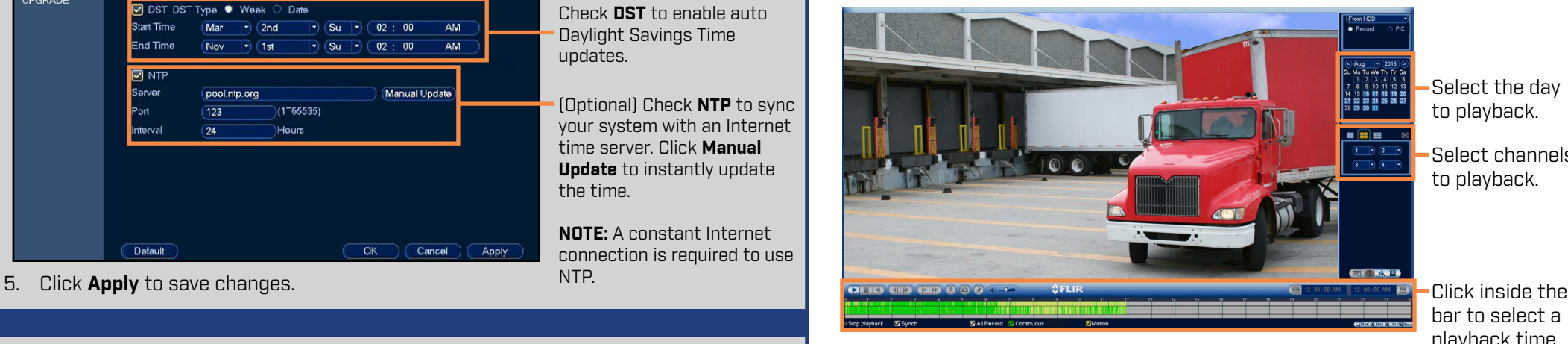

bar to select a playback time.

### **Quick Access to System Information**

To quickly open a window that displays vital system information such as device ID, firmware version, and device IP address:

1. During live view, right-click anywhere on the screen to open the

- Quick Menu.
- 

2. Click **Info**. If prompted, enter the system user name (default: **admin**) and your new, secure password.

### 1. LEFT-CLICK:

- **• During split-screen display mode:** Click an individual channel to view it in full-screen. Click again to return to the split-screen display mode.
- **• While navigating menus:** Click to open a menu option.
- 2. RIGHT-CLICK:
- **• During live view:** Right-click anywhere on the screen to open the Quick Menu.
- **Within system menus:** Right-click to exit menus.

### 3. SCROLL WHELL:

**During live view:** Use the scroll wheel to zoom in / out.

## **Using the Mouse**

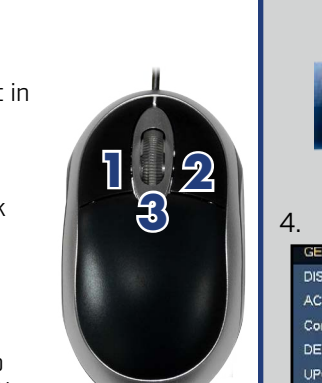

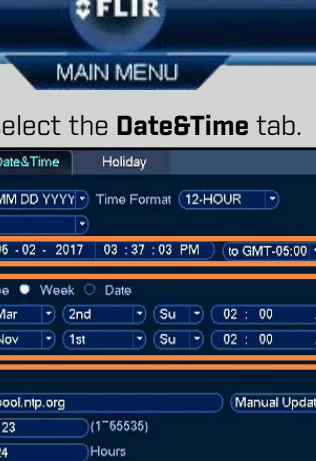

**NOTE:** In live view, hover the mouse cursor over the bottom of the screen to open the Navigation Bar. Move the mouse cursor away from the bottom of the screen to close the Navigation Bar.

When using your system for the first time, you will be prompted to create a new 6 character password.

1. In live view, right-click and click **Main Menu**.

2. Enter your NVR's user name (default: **admin**) and password (default: **000000**).

3. Enter a new, secure password. This password will be used to connect to your system from now on.

### **Record your password below and store in a secure place:**